٦

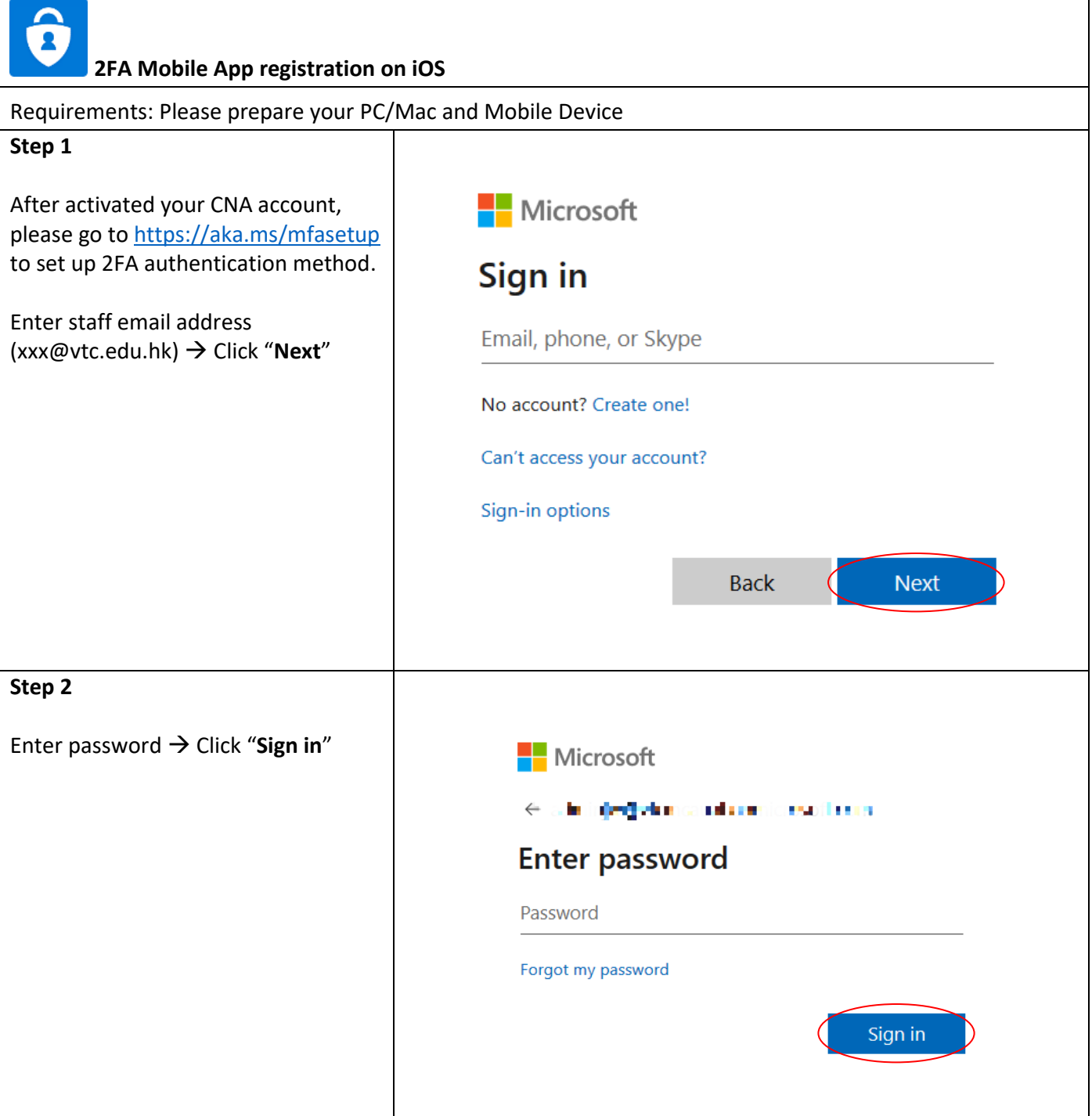

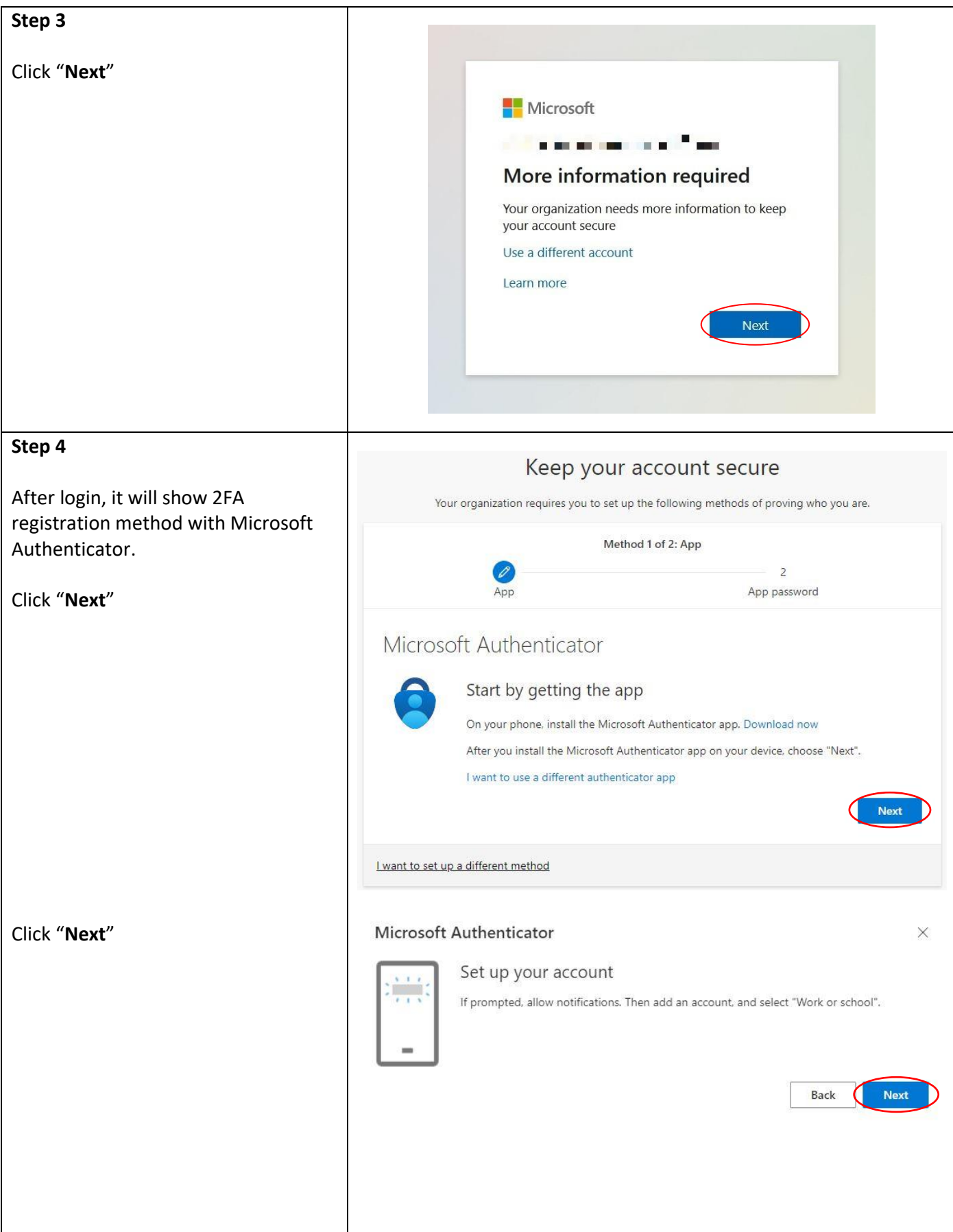

## Scan the QR code Use the Microsoft Authenticator app to scan the QR code. This will connect the Microsoft Authenticator app with your account. After you scan the QR code, choose "Next". Can't scan image? Back Next Use your mobile device to download the Microsoft Authenticator for iOS from App Store. Tap "**App Store**" icon → Tap "**Search**" **App Store** Remark: Microsoft Authenticator for iOS requires iOS 8.0 or higher.  $\boldsymbol{r}$ E  $\approx$ Apps  $Q$  microsoft authenticator Input "**microsoft authenticator**" in the search bar and find "**Microsoft Authenticator**" → Tap "**GET**" & "**INSTALL**" → Tap "**OPEN**" Microsoft Authenticator Microsoft Corporation

Microsoft Authenticator

It will show a QR code.

**Step 5**

**Step 6**

**Step 7**

Open "**Microsoft Authenticator**" application → Tap "**Scan QR code**" VTC – Information Technology Services Division

 $\times$ 

**Add personal account** 

Scan QR code

**Skip** 

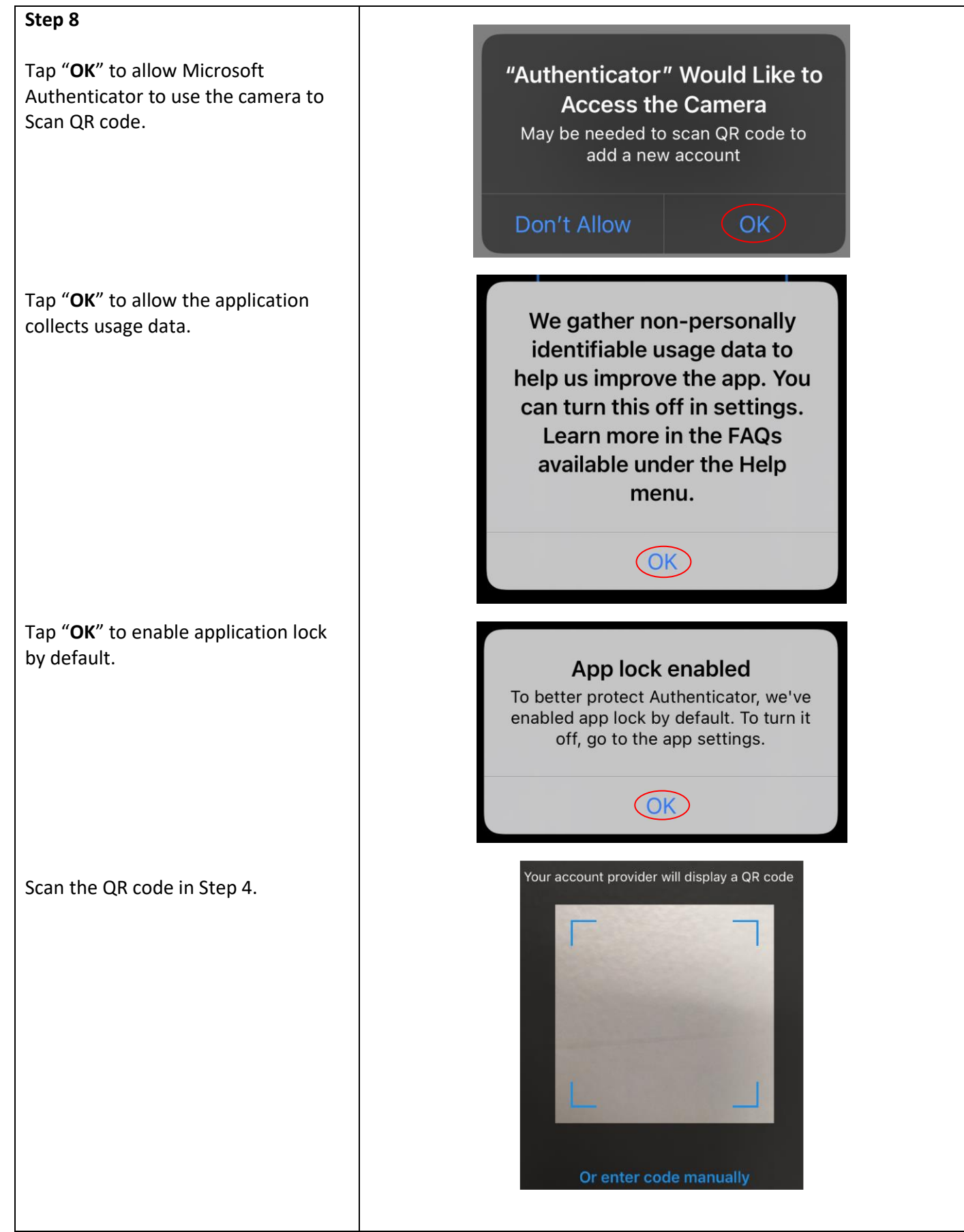

## VTC – Information Technology Services Division

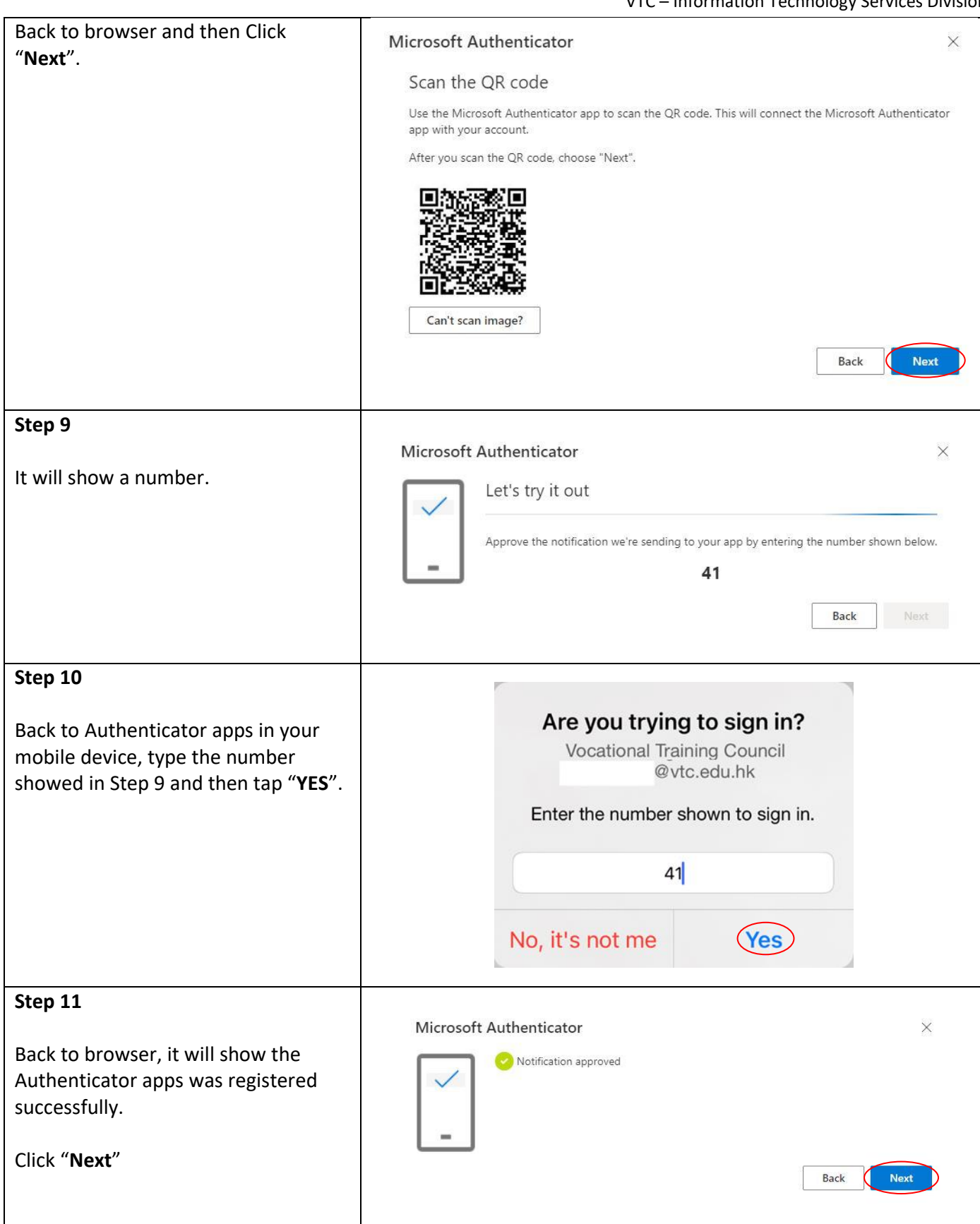

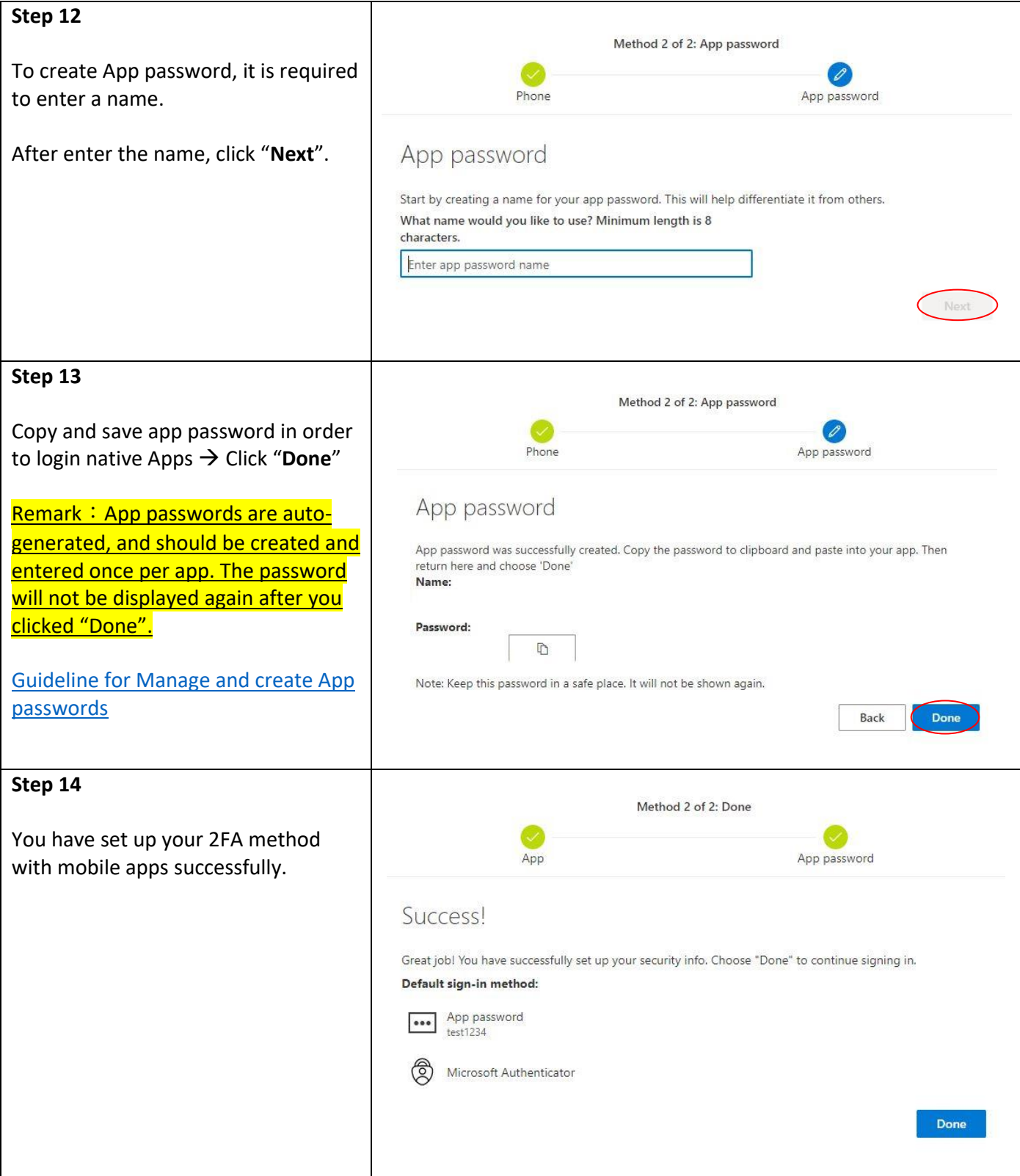